# **Šta je Microsoft Word?**

Microsoft Word je korisnički (aplikativni) program - tekst procesor, za unos, promenu, uređenje, skladištenje (čuvanje, arhiviranje) i štampanje dokumenta. Word je sastavni deo programskog paketa Microsoft Office.

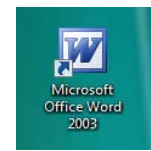

*Slika 1. Ikona programa* **Microsoft Word**

## **Pokretanje (startovanje) programa Microsoft Word**

Microsoft Word se može pokrenuti na više načina. Jedan od načina je pokretanje iz menija **Start** (Start--> Programs --> Microsoft Word) ili dvostrukim klikom na ikonu programa ako se on nalazi na radnoj površini (Desktop).

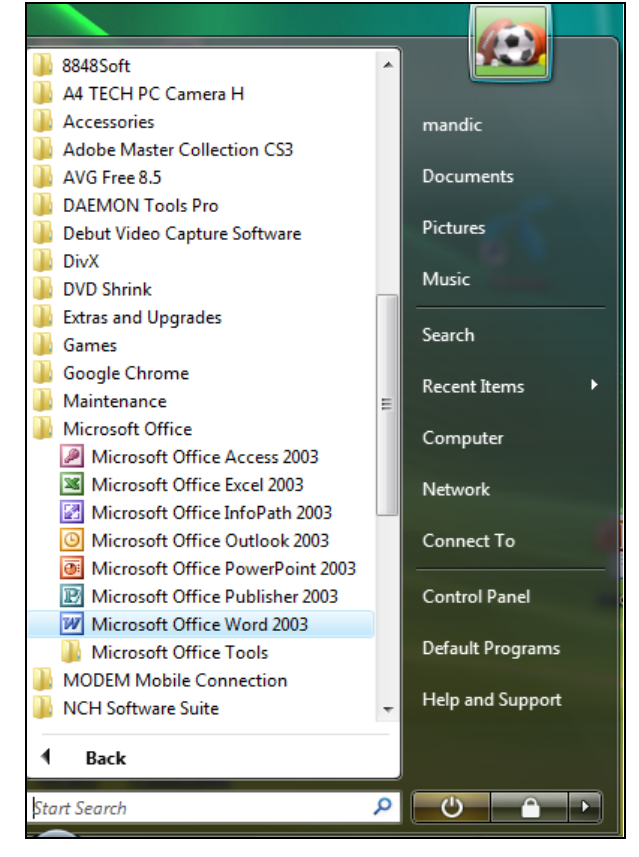

*Slika 2. Aktiviranje programa Microsoft Word iz start menija* 

Posle pokretanja programa Microsoft Word, na ekranu se pojavljuje prozor koji se sastoji iz radnog dela (radne površine) i dela za komande (linija menija i linije sa alatima).

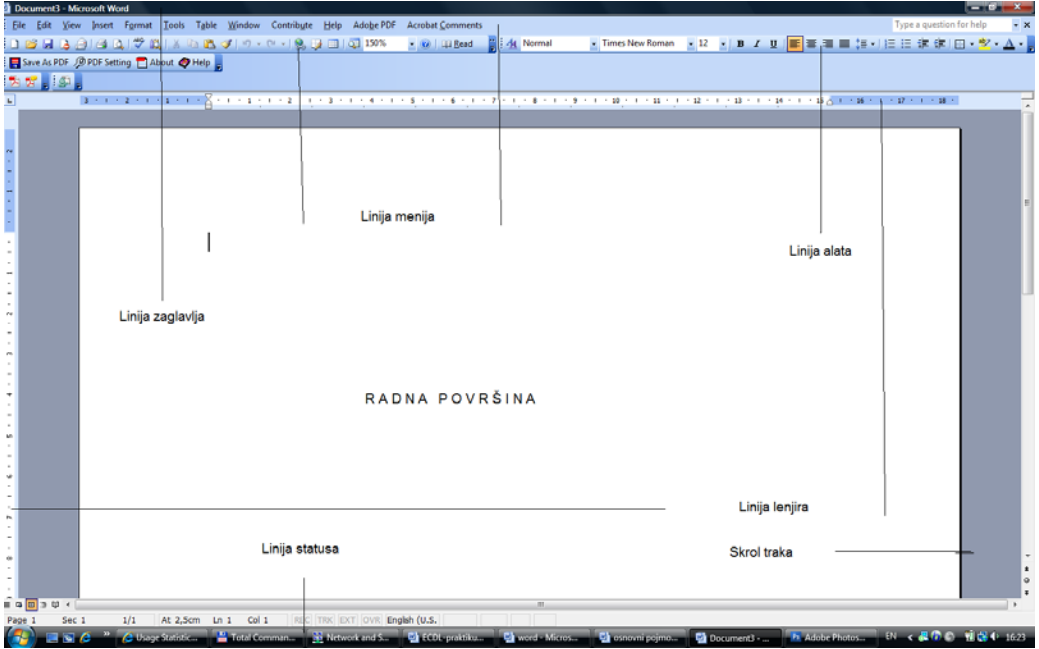

*Slika 3. Radni prozor programa Microsoft Word* 

**Linija menija (Menu Bar) -** nalazi se ispod linije zaglavlja i sastoji se od sledećih opcija:

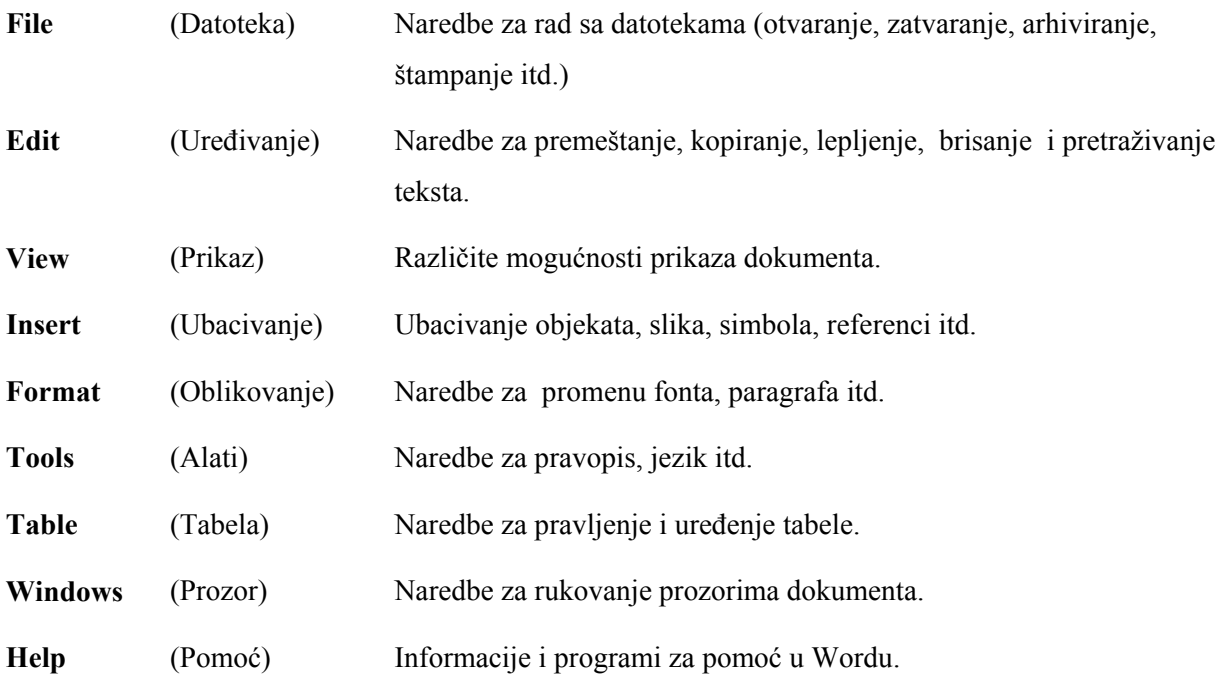

Većina programa koji rade u okruženju Windows operativnog sistema imaju neke zajedničke grupe komandi iz linija menija.

**Linije sa alatima (Toolbars)** – su dve ili više linija koje sadrže najčešće korišćene komande prikazane sličicama ili ikonama, koje dobijaju izgled dugmeta kada se na njih postavi kursor (pokazivač). Linije sa alatima postavljaju se i uklanjaju iz menija **View** naredbom **Toolbars**.

 Iznad linije menija nalazi se **linija zaglavlja ili naslovna linija** na kojoj se nalazi ikona i ime programa.

**Klizači ili skrol trake (Scrol Bar)** -nalaze se ispod i sa desne strane radne površine i služe za kretanje po dokumetnu.

**Statusta linija (Status bar)** - nalazi se na dnu ekrana i pokazuje npr. na kojoj se stranici, u kojem redu i koloni nalazi kursor i koji je izabrani jezik za unos teksta.

**Tasteri za prikaz** - nalaze se u levom dnu ekrana i koriste se za različite prikaze dokumenata (obični prikaz, prikaz web izgleda, ispisni i strukturni prikaz).

**Prozor zadataka (Task Pane)** – može se aktivirati iz menija **File** i koristiti za obavljanje različitih zadataka (otvaranje, pretraživanje i formatiranje dokumenta).

## **Osnovni pojmovi**

**Strana (Page)** kreira se u radnom delu ekrana unosom karaktera (slova, brojeva, znakova) sa tastature (ulazne jedinice). Format strane može biti standardnog oblika kao što je B5, A4, A3 ili nestandardnog oblika koji definiše sam korisnk (Custom Size). Strana može biti orjentisana uspravno (Portrait) ili horizontalno (Landscape). Uobičajeni standard za veličinu papira u našoj zemlji je A4 format.

**Margina (Margin)** predstavlja prostor između ruba teksta i ivice papira (belina na stranici). Postoje četiti margine: gornja (Top), donja (Bottom), leva (Left) i desna (Right). U prostor margina se ne unosi tekst, ali se mogu unositi neke oznake (napomene, brojeve strana, ime autora i sl.) Osnovni deo teksta je pasus-paragraf (Paragraph) koji možemo poravnati po mariginama ili centrirati.

**Tipografija odnosno font (Font)** je skup znakova sa istim vizuelnim karakteristikama. To mogu biti slova, brojevi, znaci interpunkcije i specijalni znaci.

Postoji više različitih tipova fonta (Font Style): obična (Regular), *iskošena (Italic)*, **podebljana (Bold),** podvučena (Uderline) kao i njihove kombinacije. Pored navedenog, fontovima možemo dodeljivati efekte (Fonts Effects) kao što su slova sa senkom. Veličina fonta (Font Size), izražava se u tačkama (Points). Jedna tačka iznosi 1/72 dela inča (1 inč=2.54 cm). Za tekst na A4 formatu obično koristimo veličinu slova 12 ili 14, dok za naslove koristimo nešto veća slova.

**Označavanje (selektovanje, markiranje) teksta u dokumentu** koristimo kada želimo bilo kakvu promenu u dokumentu (npr. promenu veličine slova, proreda i sl.). Prvo moramo označiti deo dokumenta koji želimo menjati. Označavanje vršimo mišem ili tastaturom. Označeni deo teksta ispisan je na crnoj pozadini belim slovima kao što je prikazano na sl. 4.

1. UVOD

Veza između nauke, tehnologije i muzike je dugotrajna i plodonosna. Tu vezu može reprezentovati delo "Matematička muzika" Leonara Ojlera nastalo 1730. godine u kome ovaj naučnik obrazlaže principe muzičkih harmonija. Preko "Telharmonijuma" Tadijusa Kahila, Temerinovog "Eterofona" i drugih patenata stižemo do konstruisanja prvih elektronskih muzičkih instrumenata - sintisajzera. Jedan od prvih sintisajzera konstruktora Andreja Volodina, sintisajzer "Kvodin" je imao dinamičku klavijaturu sa 660 ugrađenih zvukova. Razvojem računarske tehnike i softvera nastaju muzicke aplikacije pisane

### *Slika 4. Selektovan tekst*

Po izvršenju naredbe tekst se demarkira klikom u belinu radne površine. Označavanje teksta pomoću miša i tastarure prikazano je u tabeli 1.

*Tabela 1. Označavanje teksta* 

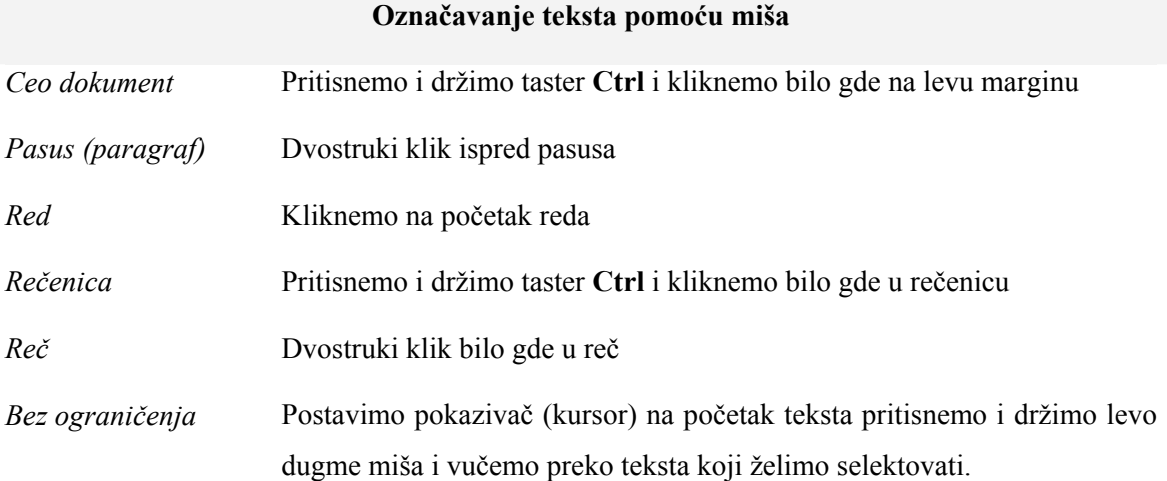

#### **Označavanje teksta pomoću tastature**

*Ceo dokument* Pritisnemo istovremeno taster **Ctrl** i **A**  *Bez ograničenja* Pozicioniramo se na početak teksta, pritisnemo i držimo taster **Shift** i koristeći tastere za kretanje (← ↑ → ↓) selektujemo željeno slovo, reč, rečenicu ili pasus.

## **Priprema za pisanje teksta**

Priprema za pisanje teksta obuhvata definisanje parametara kao što su: margine, format i orjentacija strane, font (tip fonta, stil, veličina), paragraf, štampač. Parametre možemo definisati i menjati i posle unosa teksta. Kada su u pitanju dokumenti sa mnogo strana, često je efikasnije pre početka rada podesiti pomenute parametre.

### **Izbor veličine strane i podešavanje margina**

Veličina strane i margine podešava se iz menija **File** naredbom **Page Set Up**. Klikom na karticu **Paper Size** dobija se dijalog prozor u kome podešavamo željene parametre: veličinu strane (Paper Size) i orjentaciju papira (Portrait ili Lanscape).

Veličina strane definiše se klikom na taster  $(\blacktriangledown)$  kojim otvaramo listu sa veličinama papira koje možemo odabrati.

Klikom na kružni prekidač, aktivira se jednu od dve mogućnosti (Portrait) za orjentaciju papira  $(\odot)$ .

Izgled strane dokumenta prikazan je u dijalog prozoru pod naslovom **PreView.** 

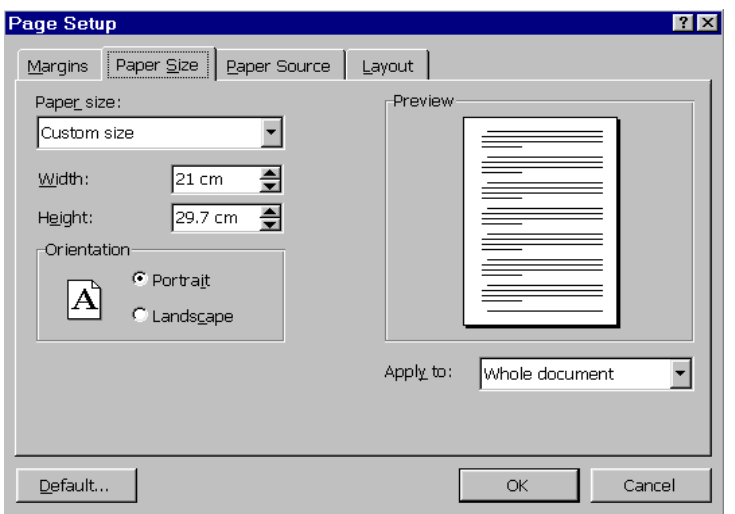

*Slika 5. Prozor za dijalog sa karticom Page Size za podešavanje veličine i orjentacije strane* 

Klikom na karticu **Margnis** dijalog prozora **Page Setup** dobijamo mogućnost podešavanja margina. Klikom na taster trougla javlja se mogućnost da povećamo  $(\triangle)$  ili smanjimo vrednost  $(\blacktriangledown)$ . Vrednost u polju margine moženo podesiti i ukucavanjem nove vrednosti. Podešavamo gornju (Top), donju (Bottom), levu (Left) i desnu (Right) marginu kao i prostor za koričenje (Gutter).

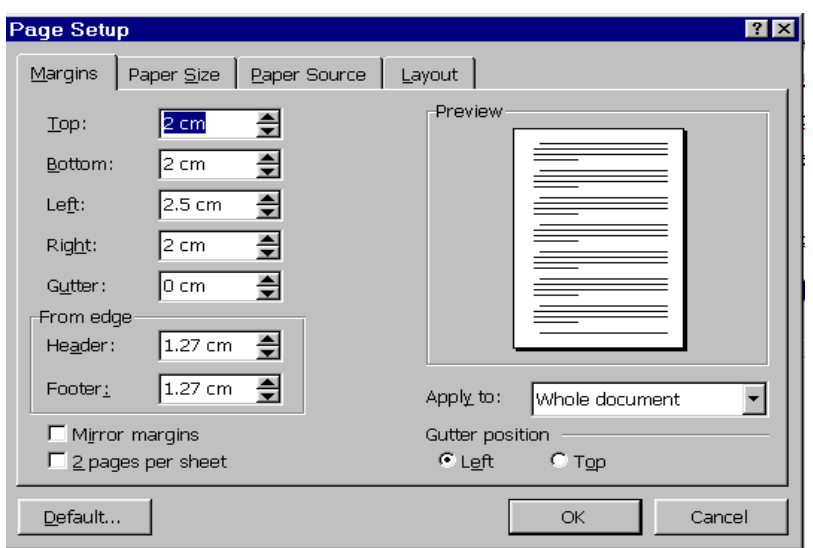

*Slika .6. Prozor za dijalog sa karticom Margins za podešavanje margina.* 

Nakon podešavanje željenih parametara postoje tri mogućnosti, za koje se odlučujemo klikom na jedan od tri tastera u dnu dijalog prozora **Page Setup** (Default, OK, Cancel).

Klikom na taster **OK** donosimo odluku da izabrani parametri važe za tekući dokument, dok klikom na taster **Cancel** odustajemo.

Klikom na taster **Default** postavljene parametre proglašavamo za pravilo, što znači da će pri svakom stratovanju Word-a ovi parametri biti aktivni.

### **Izbor Fontova**

Najveći deo teksta u našem dokumentu ispisan je jednom vrstom znakova (fontom) koji imaju iste vizuelne karakteristike. Izbor fonta vrši se iz menija **Format** naredbom **Font**. U dijalog prozoru **Font** sa liste fontova biramo željeni font čiji prikaz vidimo u pravougaoniku **Preview**.

Zatim biramo **Font Style** klikom na željeni stil (Regular, Italic, Bold, Bold Italic). Veličinu fonta (Size) biramo sa liste ili ukucavanjem vrednosti. Uobičajeni stil pisanja je Regular dok je veličina fonta 12 ili 14 tačaka (pt).

Pored ovih karakteristika možemo izabrati boju slova (Font Color), mogućnost podvlačenja slova (Underline style) i efekte.

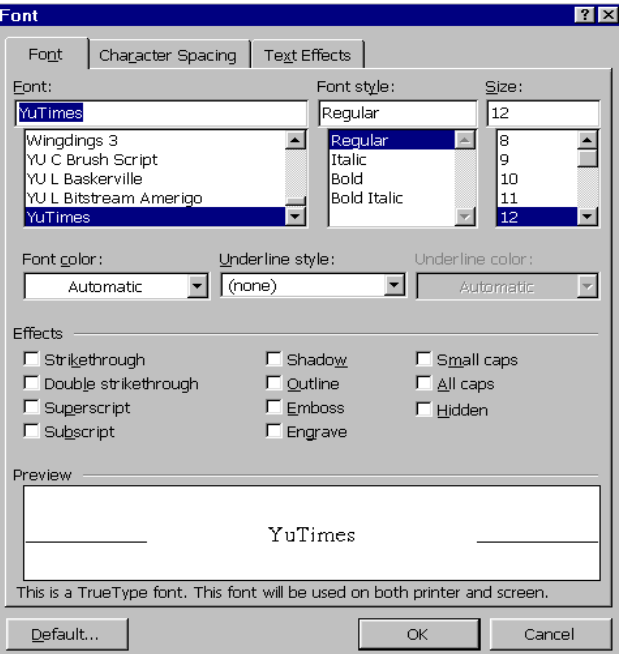

*Slika 7. Prozor za dijalog sa karticom Font.* 

Naredbom **Default** odabrani parametri postaju podrazumevani, što znači da će pri svakom pokretanju ovaj font biti aktivan. Naredbom **OK** definišemo font za dokument u kome trenutno radimo.

U prozoru za dijalog Font izborom kartice **Character Spacing** imamo mogućnost podešavanja razmaka između karaktera fonta (Spacing) i postavljanje različite visine teksta u odnosu na osnovnu liniju (Position). Opcijom Position možemo formirati indeks (Subscript) i kvadrat (Superscript).

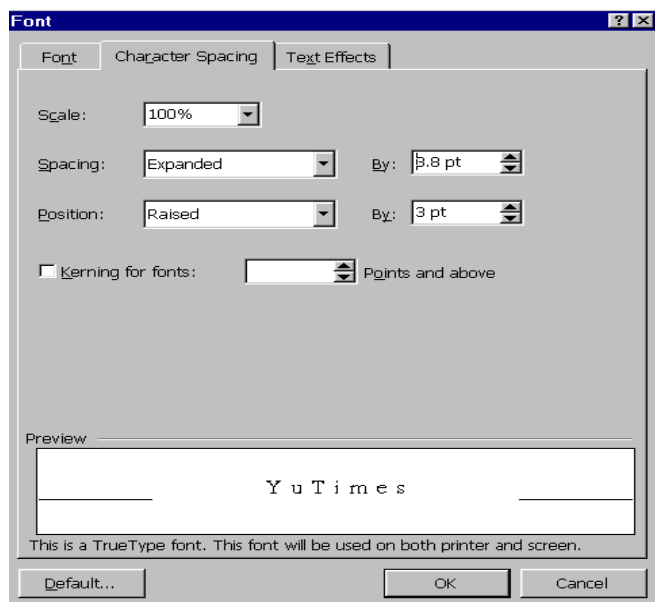

*Slika 8. Prozor za dijalog sa karticom Character Spacing.* 

Kartica **Text Effects** nam nudi mogućnost animiranja teksta kao što je Blinking backround (pozadina koja treperi), Las vegas Lights (Las Vegas svetla), Sparkle Text.